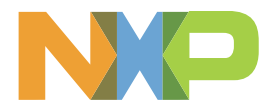

# **恩智浦安全文件用户指南**

最后一次更新日期:2023年6月15日

重要提示:本文档中显示的所有图像和内容仅用于说明目的且为机密信息。

# **目录**

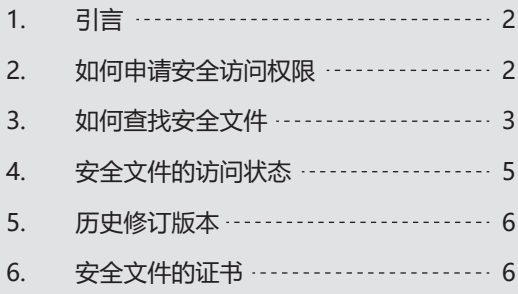

- 8 [管理已下载的安全文件\(PDF格式\)](#page-7-0) 7.
- [支持](#page-7-0) …………………………………… 8 8.

# <span id="page-1-0"></span>**1. 引言**

本指南旨在向用户介绍恩智浦官网上的安全文件,及如何访问安全文件。

拥有安全访问权限可访问恩智浦官网上的授权安全信息,包括安全文件(文档和其他设计资源)。安全信息可供浏览、 搜索、请求、下载。安全文件是受恩智浦保密协议保护的产品文件,访问情况将根据您的安全访问权限进行个性化设置。

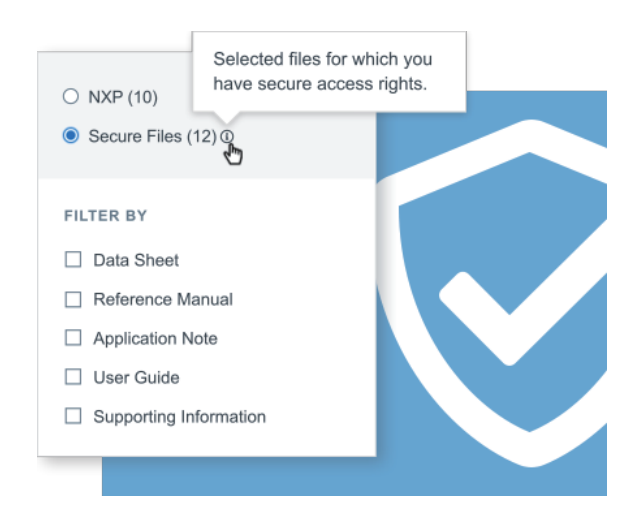

### **2. 如何申请安全访问权限**

访问恩智浦官网上的安全文件,必须拥有安全访问权限。请按照以下步骤提交申请,您的申请将由恩智浦单独审核,并接受 公司核查。

- 1. [立即注册,](https://www.nxp.com.cn/webapp-signup/register) 拥有恩智浦账号可以访问"已注册"和"安全内容"。
- 2. [申请保密协议,](https://www.nxp.com/webapp-signup/ndaReqForm)可获得恩智浦产品的专有和机密信息。
- 3. [提交申请后](https://www.nxp.com/webapp-signup/docstoreReg),获得恩智浦的访问资格,可访问授权资源。上传您的保密协议将有助于加快验证过程。
- 4. 申请获得批准后,可在"我的恩智浦>安全文件"页面查看授权信息。

拥有访问权限的账号可以在恩智浦官网上申请额外访问权限。**如需获得额外访问权限,需要进一步验证。**详[见安全访问权限](https://www.nxp.com.cn/support/support/secure-access-rights-overview:SEC-ACCESS) 页面。

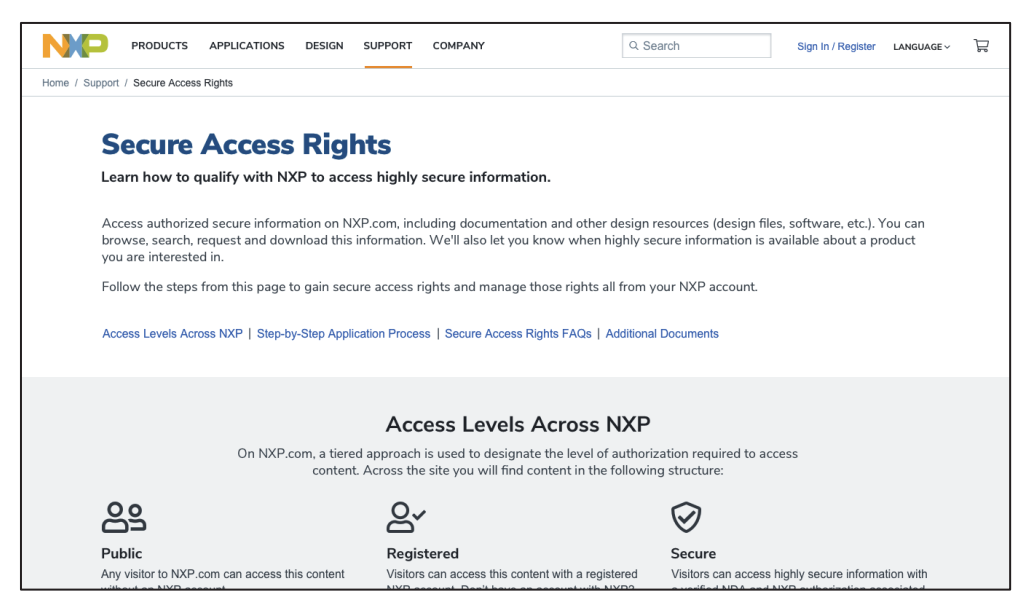

#### <span id="page-2-0"></span>**3. 如何查找安全文件**

#### **3.1. 我的恩智浦 > 安全文件**

注:只有当您拥有安全访问权限时,恩智浦帐户下的安全文件才可见。

您可以[在我的恩智浦 > 安全文件下](https://www.nxp.com/mynxp/secure-files), 轻松浏览和搜索您有权访问的产品的所有安全信息。这是一个基于网络的应用, 旨在保护和访问恩智浦产品的高度安全信息。

您可以在此按"产品"或"文件"设置个性化的浏览体验。按产品查看时,您可以按产品名称搜索,并按类别进行筛选。

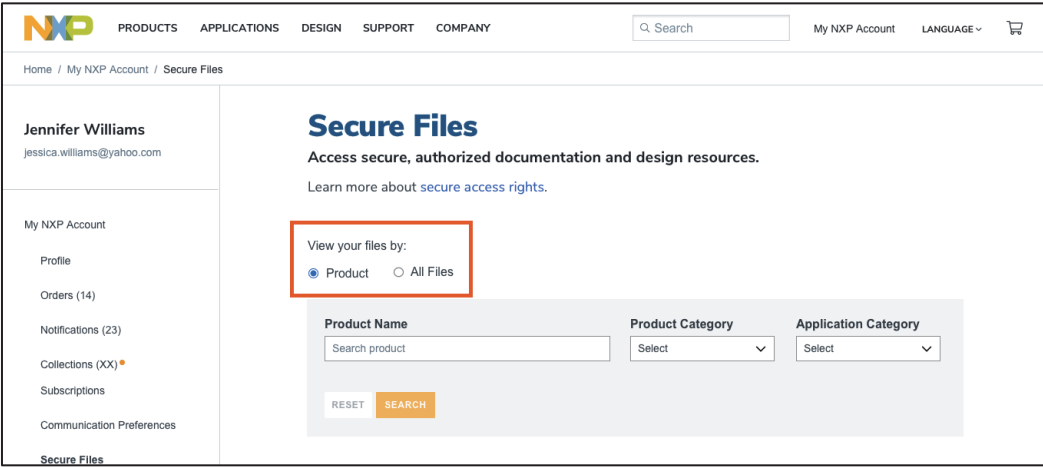

选择产品后,您将看到一个搜索框和过滤选项,即"文件类型"和"访问状态"。访问状态标识了安全内容访问 权限的状态(例如,已授权)。

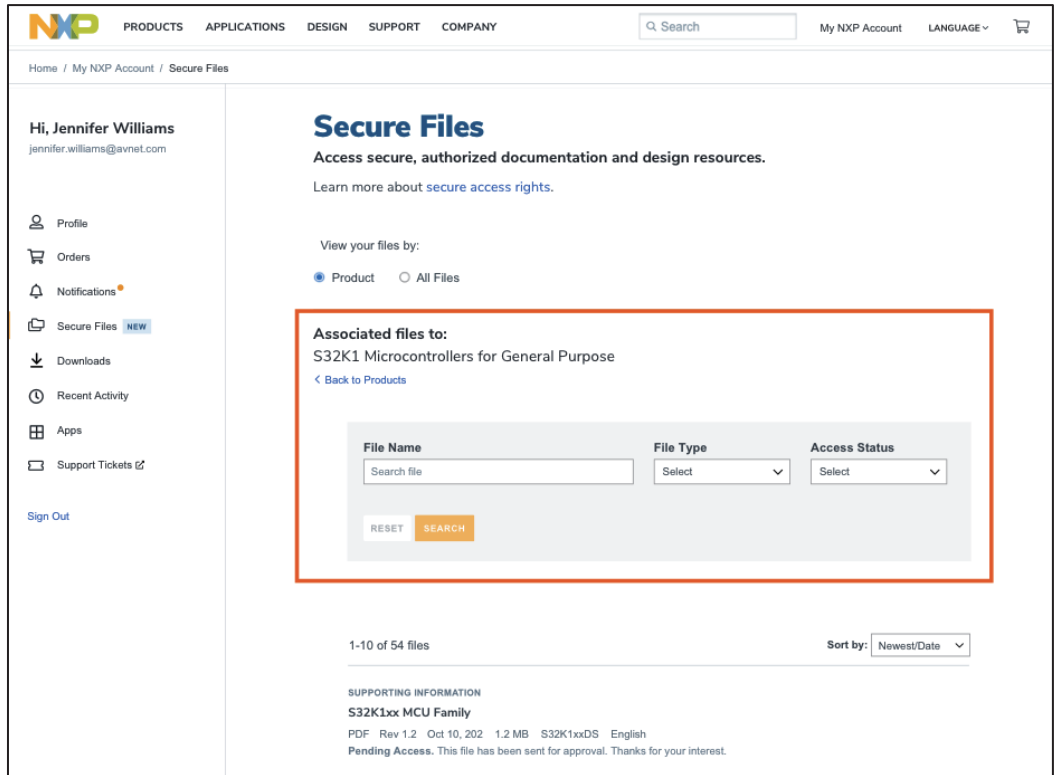

您还可以根据修订日期,按最新/日期排序。

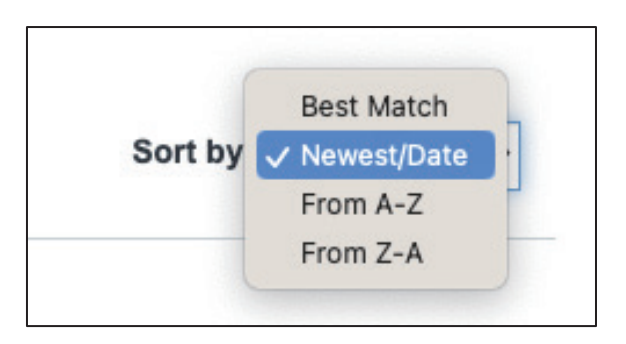

如果您想了解有关产品的更多信息,可以点击页面底部的"转到产品页面"链接。安全文件也可以从这个产品页面进行 访问。详见本指南的3.2章节。

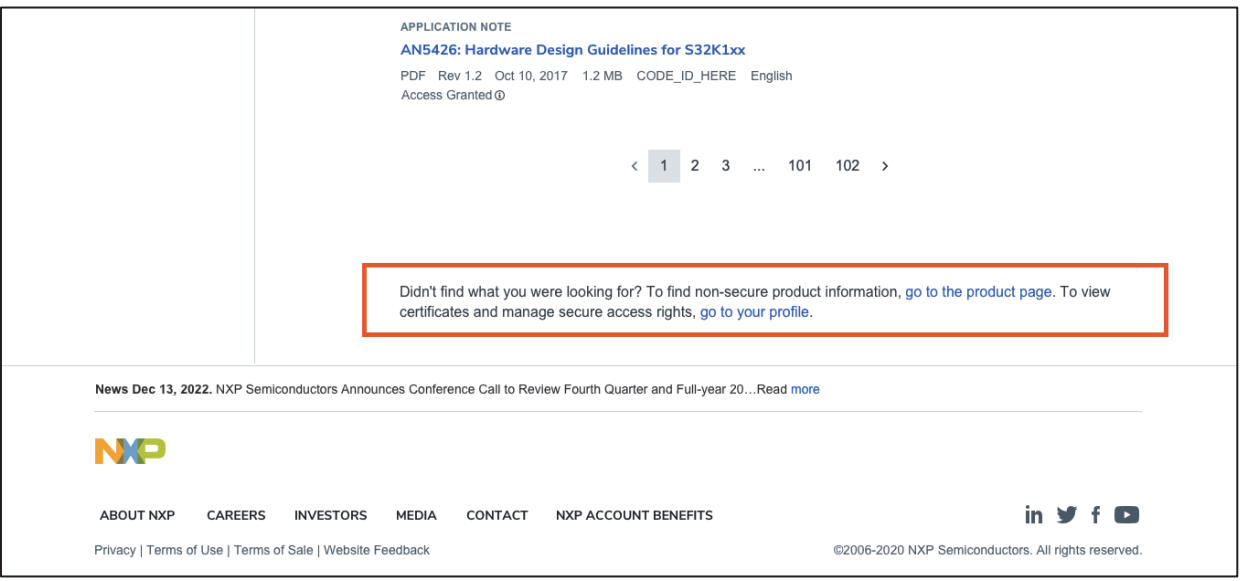

# **3.2. 产品页面**

您可以在产品页面选择"安全文件"。访问安全文件时,请选择任一[1]产品页面,进入文档和设计资源,即可找到该 产品的安全信息。文件列表包括高级过滤选项,如关键词、文件类型和访问状态。访问状态标识了安全内容访问权限 的状态(例如,已授权)。

[1]如果您已经拥有安全访问权限,可以在"我的恩智浦>安全文件"下选择授权产品。详见本指南3.1章节。

<span id="page-4-0"></span>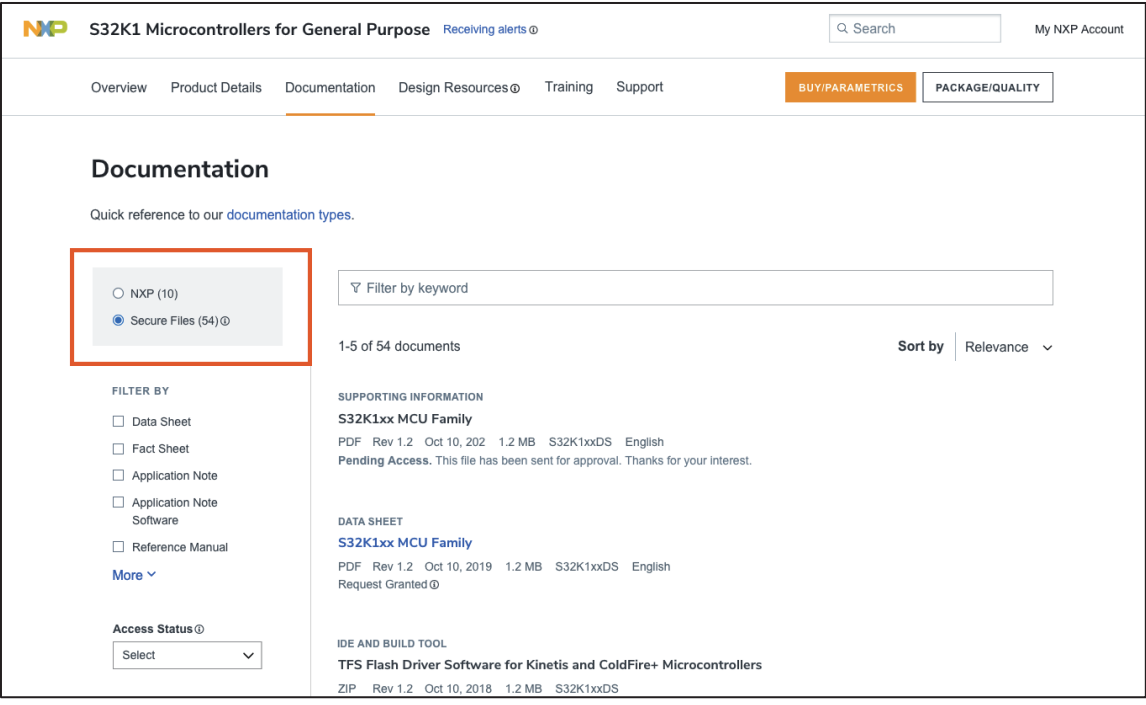

#### **4. 安全文件的访问状态**

访问状态表示安全内容的状态(例如,已授权)。此状态在文件名下可见,如下所示:

- **已授权。**由于您有权访问某个相关文件, 或者您可能正在处理某个项目, 您已经获得查看此文件的权限。
- **需要申请。**此文件需要申请安全访问权限。
- **访问待定。**访问权限正在审核中,请耐心等待。
- **申请被拒。**如果因误被拒,请重新申请访问权限。
- **申请通过。**已申请并获得该文件的安全访问权限。

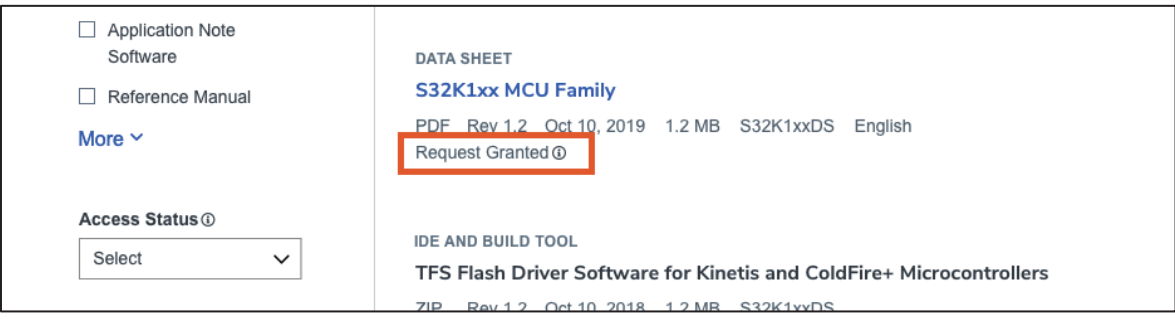

#### **注意:**状态为"需要申请"的文件需要补充信息才能申请获得恩智浦安全访问权限。

**注意:**状态为"个性化审核中"的文件必须进行个性化处理后方可下载。当文件准备好下载时,您将收到邮件提示。 个性化处理过程最多可能需要24小时。

#### <span id="page-5-0"></span>**5. 历史修订版本**

进入"我的恩智浦>安全文件"并选择文件,或者进入产品页面,在文档和设计资源下找到"安全文件",可访问文件的 历史版本。下面示例显示了如何访问文件历史版本。

**注意:**仅当曾下载过历史版本文件时,才会显示历史版本。如果您需要访问历史版本的文档,[请联系支持人员,](https://www.nxp.com.cn/support/support:SUPPORTHOME)了解是否 提供历史版本。

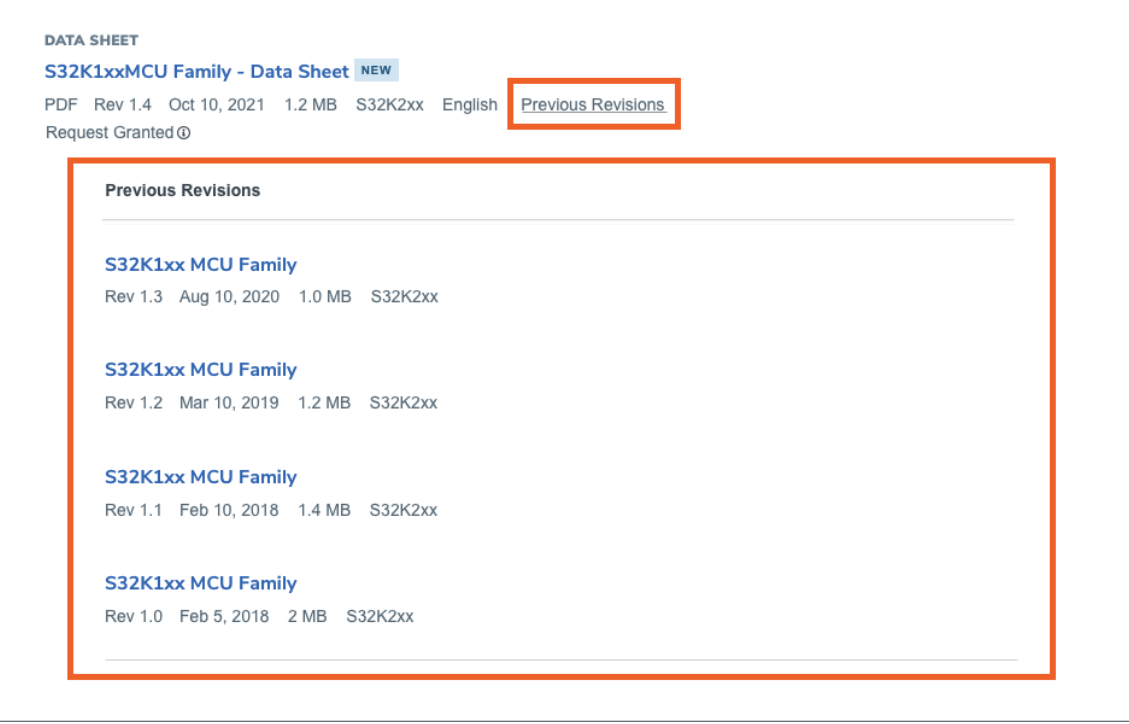

#### **6. 安全文件的证书**

#### **6.1. 管理证书**

**注意:**以下内容仅适用于曾收到过恩智浦安全访问权限证书的情况。安全文件的访问权限开通后,您可下载证书,获取解密 文件以查看安全文件。恩智浦将通过邮件发送证书文件,请下载并安装此证书。安装证书需获取密码(详见第6.2章节)。

如果您丢失或删除了该证书,可重新申请。证书过期后,也可重新申请,该证书会通邮件发送。在这种情况下,通过旧版证 书加密的文件无法通过新证书解密。为了保留对安全文件的访问权限,请保留您已安装的证书。

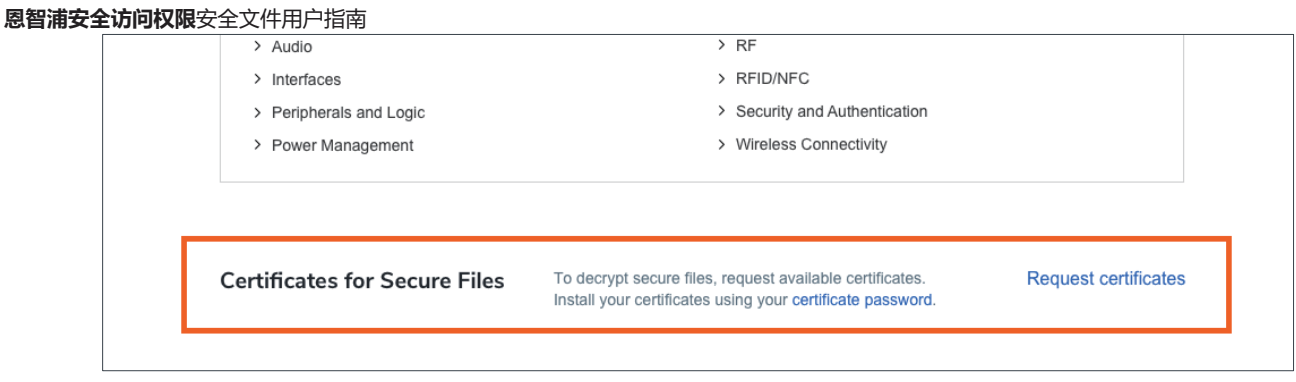

#### **6.2. 证书访问密码**

安装来自恩智浦官网的证书需要密码。可在"我的恩智浦>个人资料"页面的 "安全文件证书"处获取密码。该密码可 解密您已经下载的证书。如果您的密码被锁定,请重新申请证书。

**注意:**证书密码仅在七(7)天内可见。如果密码无法访问,请重新申请证书。恩智浦将通过邮件重新发送可用的证书。

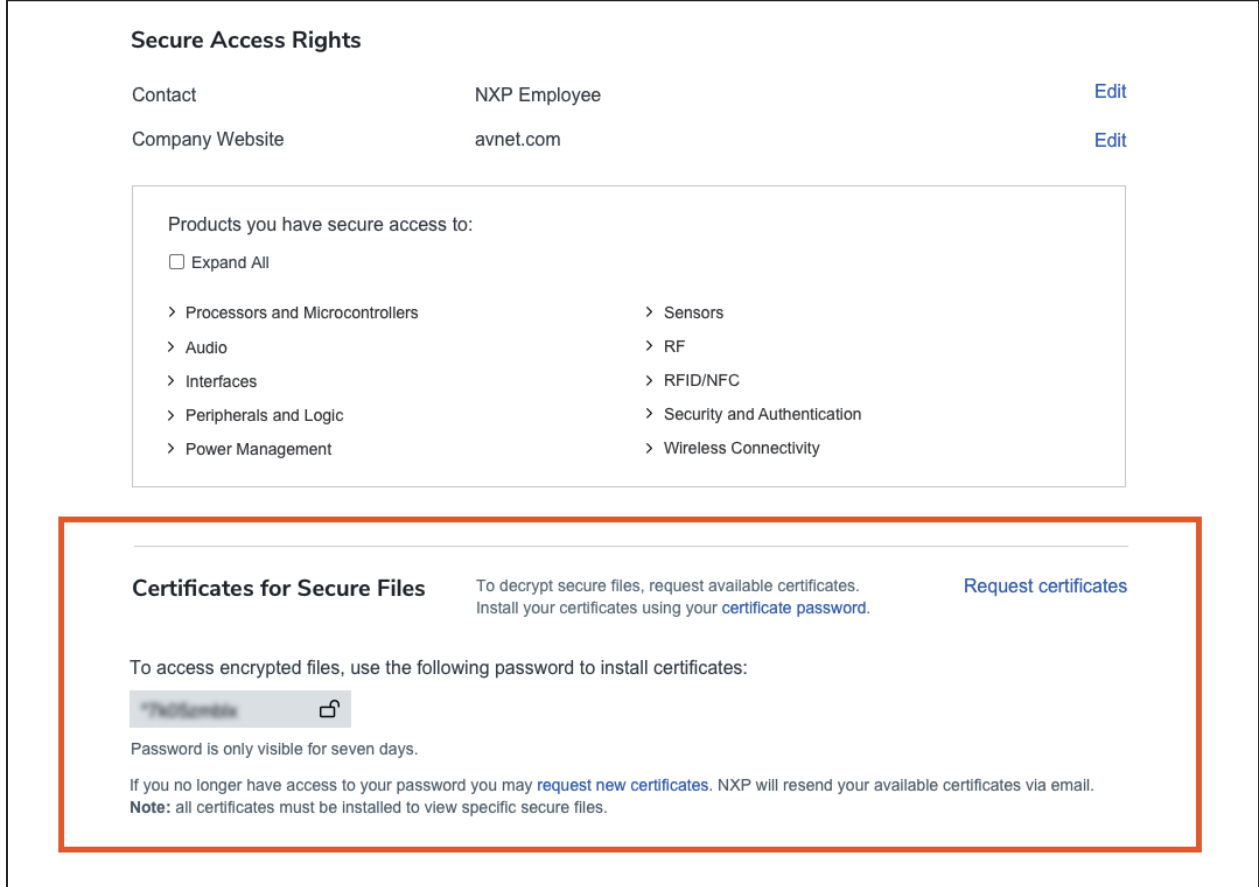

了解有关证书的更多信息,请访[问安全访问权限常见问题解答页](https://www.nxp.com.cn/support/support/secure-access-rights-overview/secure-access-rights-faqs:SEC-ACCESS-FAQS#certificatessecurefiles)面,并搜索"加密安全文件证书"章节。

## <span id="page-7-0"></span>**7. 管理已下载的安全文件(PDF格式)**

- 强烈建议使用PDF Acrobat Reader打开已下载的安全文件。了解有关打开和查看PDF文件的更多信息, 请访问我们 [的下载辅助指南。](https://www.nxp.com.cn/company/about-nxp/accessibility:ACCESSIBILITY#Downloads)
- 部分下载已加密,打开需要安装证书。要了解有关证书的更多信息,请访问安全访问权限常见问题解答中的["加密](https://www.nxp.com.cn/support/support/secure-access-rights-overview/secure-access-rights-faqs:SEC-ACCESS-FAQS#certificatessecurefiles) [安全文件证书"](https://www.nxp.com.cn/support/support/secure-access-rights-overview/secure-access-rights-faqs:SEC-ACCESS-FAQS#certificatessecurefiles)章节。

#### **支持 8.**

所有授权的安全文件可在"我的恩智浦>安全文件"页面查看。如果您在恩智浦官网上找不到特定的文件,或者访问您的安全 信息时遇到问题,请访问我们的[安全访问权限常见问题解答,](https://www.nxp.com.cn/support/support/secure-access-rights-overview/secure-access-rights-faqs:SEC-ACCESS-FAQS)找到常见问题的答案以及故障排除技巧,或[者联系支持人员。](https://www.nxp.com.cn/support/support:SUPPORTHOME)